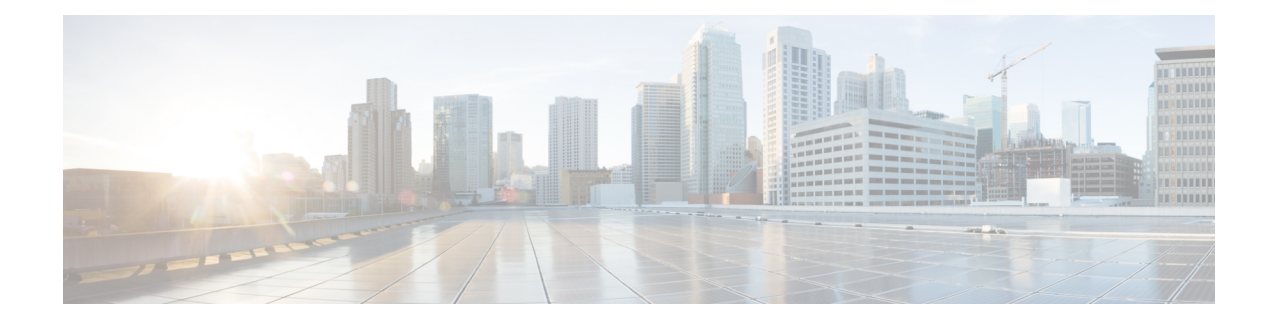

# **Administering Cisco VTS**

This chapter has the following sections:

- [Setting](#page-0-0) up Site, on page 1
- Setting Global Route [Reflector,](#page-1-0) on page 2
- [Registering](#page-1-1) the Virtual Machine Manager using GUI, on page 2
- [Integrating](#page-3-0) Cisco VTS with Multiple Virtual Machine Managers, on page 4
- Backing up the [Database](#page-11-0) in non HA Mode, on page 12
- [Restoring](#page-12-0) the Database in non HA Mode, on page 13
- Backing up the [Database](#page-13-0) in HA Mode, on page 14
- [Restoring](#page-14-0) the Database in HA Mode, on page 15
- [Configuring](#page-16-0) Syslog for Monitoring Logs, on page 17
- Collect Data Before [Contacting](#page-19-0) Technical Support, on page 20

# <span id="page-0-0"></span>**Setting up Site**

To set up the site:

- **Step 1** Select the Site from the drop-down list.
- **Step 2** Go to **Administration** > Site Settings.
- **Step 3** Enter the **DHCP Server IPv4** address. This can be a valid IPv4 address.
- **Step 4** Enter the **DHCP Server IPv6** address. This can be a valid IPv6 address.

You must ensure that the DHCP server is reachable from tenant leaves. The addresses need to be on the underlay side, not a management IP.

- **Step 5** Enter the **AnyCast GW Mac**. This is mandatory. Click **?** for information about the format.
- **Step 6** Choose the VTF Mode you want to use. VTF L2 mode means the Hosts in Host Inventory can have vtf-12 as virtual switch option. The other option is VTF-VTEP mode which means the Hosts in Host Inventory can have vtf-vtep as the virtual switch option.

**Note** For OpenStack, VTF L2 mode is supported only on OpenStack Newton.

- VTEP
- L2—If you want to use VTF as an L2 switch. This is the default.

**Step 7** Specify the **Default Range for Device VLAN Pools**.

Enter:

- Start— Any integer number beween 2 and 4094.
- End— Any integer number beween 2 and 4094.
- **Step 8** Specify details regarding **Multiple VNIs to Multicast Address Mapping.**

**Step 9** Click **Submit**.

# <span id="page-1-0"></span>**Setting Global Route Reflector**

You have the option to either use an inline route reflector or global route reflector.

To set the global route reflector:

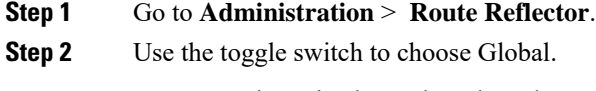

The Spine has to be selected as route reflector under global RR so that it is available for all other devices. This should be done before you create the admin domain. **Note**

- **Step 3** Select the device.
- <span id="page-1-1"></span>**Step 4** Click **Save**.

# **Registering the Virtual Machine Manager using GUI**

You can register the VMM using the VTS GUI. You can also specify whether the VMM you register is a trusted or an untrusted VMM.

Cisco VTS allows multiple sites to register and install plugin to the same VMM. We recommend that you do not register more that one site with the same VMM.

**Note** For cluster-based deployments, you must install the plugin on each node.

To do this:

- **Step 1** Go to **Administration** > **Virtual Machine Manager**.
- **Step 2** Click the **Add (+)** button.

The Register VMM page is displayed.

**Step 3** Enter the VMM Details:

- Name—Name of the VMM.
- Version —Specify the version from the drop-down. If you choose openstack-newton as the Version in the 'Version' drop-down it displays a question 'Do you want VTS to install VMM plugin components?'.
- If you choose **No**, enter the VMM ID. You can enter the VMM ID present in the file /etc/neutron/plugins/ml2/ml2\_conf.ini in the controller machine. By default, **Yes** is chosen.
- Mode—Whether the VMM has been registered as Trusted or Untrusted.
- API Endpoint Details—The fields differ based on the VMM you choose.
	- API Endpoint Details for OpenStack
		- API Protocol: IP Address: Port—VMM service endpoint's IPv4/IP6 address and port. Make sure you use the same IP address format (IPv4/IPv6) for all IP address fields. Mixed mode is not supported.
		- Keystone Protocol:IP Address:Port—Keystone protocol, IP address and port for OpenStack.
		- Openstack Admin Project—Tenant with Administrator privileges in OpenStack. This can be any tenant with Administrator privileges. Any change to this tenant name, username, and passphrase needs to be updated in Cisco VTS for Multi-VMM operations to work properly.
		- Admin User Name—admin user for the admin project in OpenStack.
		- Admin Passphrase—Password of the admin user.
	- API Endpoint Details for vCenter. This is optional.
		- API Protocol:IP Address:Port—VMM service endpoint's IPv4/IP6 address and port. Make sure you use the same IP address format (IPv4/IPv6) for all IP address fields. Mixed mode is not supported.
		- Datacenter—The name of the datacenter for which Cisco VTS acts as the controller.
		- Admin User Name—Username of the vCenter VMM.
		- Admin Passphrase —Password of the vCenter VMM.

## **Step 4** Click **Register**.

After the VMM is registered successfully, the Plugin sections opens up.

## **Step 5 For OpenStack:**

- If you choose **No** for the question 'Do you want VTS to install VMM plugin components?' in VMM Details, the radio button mentioned in **a**) is not displayed. It has only the Neutron Server section. The Add Neutron Server popup has the username and password as optional entries. You can choose not to give those. In that case Cisco VTS only saves the IP address. If you enter the Neutron server details you get an option to Save and Validate the plugin installation. **Note**
- a) Select the desired radio button to specify whether you want to Install plug in with Red Hat OSP Director or not. If you select **Yes**, enter the following details:
	- OSP Director IP Address
	- OSP Director User name
	- OSP Director Passphrase
- b) Click **Save**. The Neutron Servers section opens up.
- c) Click **Add (+)** to add a Neutron Server. The Add Neutron Server popup is displayed.
- d) Enter the Server IP Address and the Server User Name
- e) Click **Save** and **Install Plugin**. You may add more Neutron Servers using the Add (+) option, if you have multiple controllers (HA Mode). The Server Plugin Installation status shows whether the installation was a success.
	- If you had opted not to use OSP Director, you will need to enter the password for the Neutron servers while adding the servers. **Note**

In case the Plugin Installation Status in the Virtual Machine Manager page shows the failure icon, you may choose to edit the VMM using the Edit option and rectify the error. Click the Server Plugin Status icon to view details of the error.

## **For vCenter:**

a) Enter the following in the Plugin details section:

**Note** If you had entered the API endpoint details, the Plugin details will get populated automatically.

- IP Address : Port
- Admin User Name
- Admin Passphrase

To delete a VMM, select the check box corresponding to the VMM you need to delete, and click the delete (X) icon. The VMM is deleted after you click **Delete** in the Confirm Delete dialog box.

## **Uninstalling the OpenStack Plugin**

To uninstall the OpenStack plugin from Neutron server:

## **Step 1** Go to **Administration** > **Virtual Machine Manager**.

- **Step 2** Select the specific VMM.
- **Step 3** Go to Neutron server plugin section, which shows the list of Neutron servers on which you have installed OpenStack plugin.
- <span id="page-3-0"></span>**Step 4** Check the checkbox next to the neutron server row, and click on "-" sign next to it. This uninstalls the plugin.

# **Integrating Cisco VTSwith Multiple Virtual Machine Managers**

You can integrate Cisco VTS with multiple Virtual Machine Managers while managing a single data center fabric.

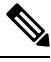

**Note** We recommend that you use an external DHCP server for your Multi VMM (MVMM) setup.

Cisco VTS, which manages hardware and software overlays, registers to multiple VMMs and enables:

- Tenant, router and network in Cisco VTS to be provisioned via Openstack or vCenter
- Cisco VTS to provision the same Tenant/Router/Network across different VMMs

The MVMM feature is supported on:

- vCenter/VMware ESXi 6.0 Update 2 and vCenter/VMware ESXi 6.5 Update 1
- Openstack Newton

## **VMM Registration Modes**

When you register a VMM with Cisco VTS, you can specify whether the VMM is a trusted VMM or an untrusted VMM. For information about registering VMMs, see [Registering](#page-1-1) the Virtual Machine Manager [using](#page-1-1) GUI, on page 2.

## **Trusted VMM**

A trusted VMM is one where the VMM administrator initiates service creation, and this gets reflected in VTC and the fabric. From trusted VMMs, Cisco VTS learns/discovers networks and auto-creates a network object in Cisco VTS.

In trusted mode:

- Cisco VTS registers with multiple VMMs and installs the appropriate plugins on the VMMs.
- Cisco VTS trusts the VMMs and accepts the tenant/network information published by VMM to Cisco VTS.
- VMM publishes the network information using the VTS plugin and the REST APIs exposed by Cisco VTS.

Cisco VTS supports the following variants in trusted mode:

- **Same Tenant/Disjoint Networks**—In this variant, Cisco VTS integrates with two or more VMMs, and
	- Allows the VMMs to share the same tenant, but work on disjoint networks.
	- In case two or more VMMs need to share the same tenant, the operators of the VMMs have to co-ordinate on the names before sending the network information to Cisco VTS. Cisco VTS uses the tenant name and the network name to identify the tenant and network.
	- Allows each VMM to create its own network to attach their respective workloads.
	- Cisco VTS admin provisions an overlay router using the VTS GUI to bring the networks together by L3 routing.
	- Cisco VTS admin can add an external network to the overlay router created above so that the VRF corresponding to overlay router can be extended to the DCI to facilitate MPLS L3VPN or internet connectivity.
- **Same Tenant/Same Network**—In this variant, Cisco VTS integrates with two or more VMMs, and
	- Allows the VMMs to share the same tenant, and also share the same networks, in order to attach their respective workloads.

• In case two or more VMMs need to share the same tenant, the operators of the VMMs have to co-ordinate on the names before sending the network information to Cisco VTS.

## **Untrusted VMM**

An untrusted VMM is one where the VMM administrator cannot create tenant/router/network service. Instead, the Cisco VTS administrator is the one who creates these services on these VMMs. Cisco VTS rejects any service creation call from an untrusted VMM.

In untrusted mode, Cisco VTS:

- Registers with multiple VMMs and installs its plugin on the VMMs.
- Does not trust the VMMs and reject the tenant/network information published by VMMs to VTS.
- Can publish the Tenant/Network information to the VMMs.

Cisco VTS supports the following variants in the untrusted mode:

- **Same Tenant/Disjoint Networks**—In this variant, Cisco VTS integrates with two or more VMMs, and
	- Allows the VMMs to share the same tenant, but work on disjoint networks.
	- In case Cisco VTS needs two or more VMMs to share the same tenant, VTS admin publishes the network information to the VMMs. VMMs sync the tenant information with Cisco VTS using the VTS plugin and the REST APIs exposed by VTS.
	- Creates disjoint networks for each of the VMMs and publishes it individually to the VMMs. VTS allows each VMM to create its own network to attach their respective workloads.
	- Cisco VTS admin provisions an overlay router using the VTS GUI to bring the networks together by L3 routing.
	- Cisco VTS admin can add an external network to the Overlay router created above so that the VRF corresponding to overlay router can be extended to DCI to facilitate MPLS L3VPN or internet connectivity.
- **Same Tenant/Same Network**—In this variant, VTS integrates with two or more VMMs, and
	- Allows the VMMs to share the same tenant, and also the networks.
	- Enables VMMs to share the same tenant. VTS admin publishes the tenant information individually to each VMM. VMM syncs the tenant information with Cisco VTS using the VTS plugin and the REST APIs exposed by Cisco VTS.
	- Creates networks and publish it individually to the VMMs. Cisco VTS allows each VMM to attach their workloads to the networks.

## **Workflows in MVMM mode of Operation**

To support the above modes, Cisco VTS:

• Enables you to merge the private L2 networks on different VMMs to create a Multi VMM L2 network. The private L2 networks are created by the individual VMMs and the merge operation is controlled by the Cisco VTS administrator. Cisco VTS' involvement is to coalesce two or more network objects in the VTS database into one. After a successful merge operation, all the networks would be tied together by

a unique L2 VNID. This means that the VLAN allocation scheme to VMM private L2 network remains intact. Even if there are workloads belonging to two different VMMs are placed on the same leaf node, there could be two different VLAN allocations, but the same VNI allocation. Traffic between the two workloads will go through VXLAN encap/decap. The normal mode of VNI allocation in Cisco VTS is 'dynamic' (per admin domain) and is assigned per private L2 network.

- Learns L2 networks from trusted VMMs and publishes these to other untrusted VMM under the control of VTS admin. The Cisco VTS GUI is used to create these networks and publish to untrusted VMMs. Cisco VTS can reuse the VNI that was assigned to the originating VMM and push that to the other untrusted VMMs. If there is no originating VMM (and VTS is the originator), then VNI allocation can happen freely in Cisco VTS.
- Creates a router that can interconnect L2 networks across multiple VMMs.

## **Merge and Publish Operations**

The VTS administrator is responsible for deciding which networks need to be merged and which networks need to be published to other VMMs.

• **Merge operation**—Cisco VTS learns and auto-creates a Mulit VMM L2 network by combining private L2 networks from multiple trusted VMMs . For a successful merge operation, the tenant name, network name, subnet name, subnet CIDR, and underlay multicast address must match. You can select one/multi/all tenants and networks within a source VMM, and then choose a list of VMMs within which the merge would be in effect. Both the source and destination VMMs need to be trusted.

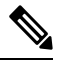

We recommend that you ensure that Shared Networks have unique names across all tenants and all VMMs. This is to avoid ambiguity related to network names, which you might encounter during Multi VMM merge operations. **Note**

• **Publish operation**—Cisco VTS initiates the creation of a Multi VMM L2 network on untrusted/trusted VMMs. This decides which network (regardless of the source) needs to be published to a list of VMMs. The VMMs can either be trusted or untrusted. Publish operation automatically pushes tenant and network information on the target VMM.

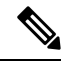

**Note**

A merged netwrok cannot be published. To publish, you need to remove the merge definition, and then do the publish operation.

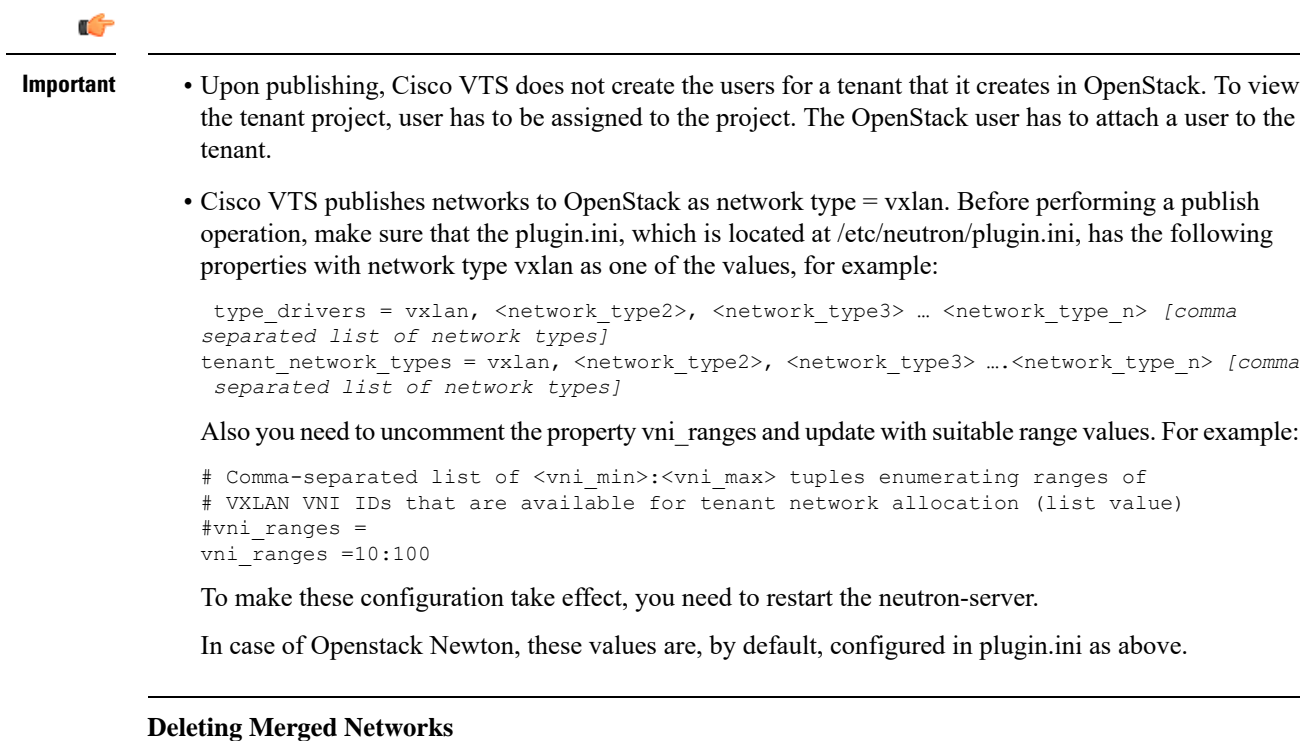

Individual VMMs can delete the merged networks from the VMMs as long as there is no workload attached to it. Cisco VTS will keep that network until the last VMM integrated with it deletes the network.

#### **Deleting Published Networks**

You cannot delete a network or subnet from VTS after a publish operation. You need to delete the publish operation before you change network or subnet from the source VMM or VTS. If you update from source VMM, the target VMM will not get affected. If you update from the VTS GUI, the update will fail.

All operations on published networks can be initiated only from the VTS GUI. If the network was published from VMM 1 to VMM 2, then VMM 1 can remove the network, but the published network will still exist on VMM 2. If VTS published the network to VMM 2, then if VMM 2 deletes the network, Cisco VTS will not allow to delete the network as long as the publish definition exists.

In order to delete a published network/subnet, you have to first unpublish the network, and then perform the delete operation. To unpublish a published network you need to remove the publish definition before you delete the network. To do this go to the source VMM, view the publish definition and deselect the network which you want to unpublish.

If there is a network which has already been published in the reverse direction, that is, from the current target to the source as per the UI, then, to unpublish it, you need to go to that target VMM, view the publish definition, and uncheck the check box for the network. **Note**

## **Performing Merge Operation from VMM**

To initiate a merge operation from the Virtual Machine Manager page:

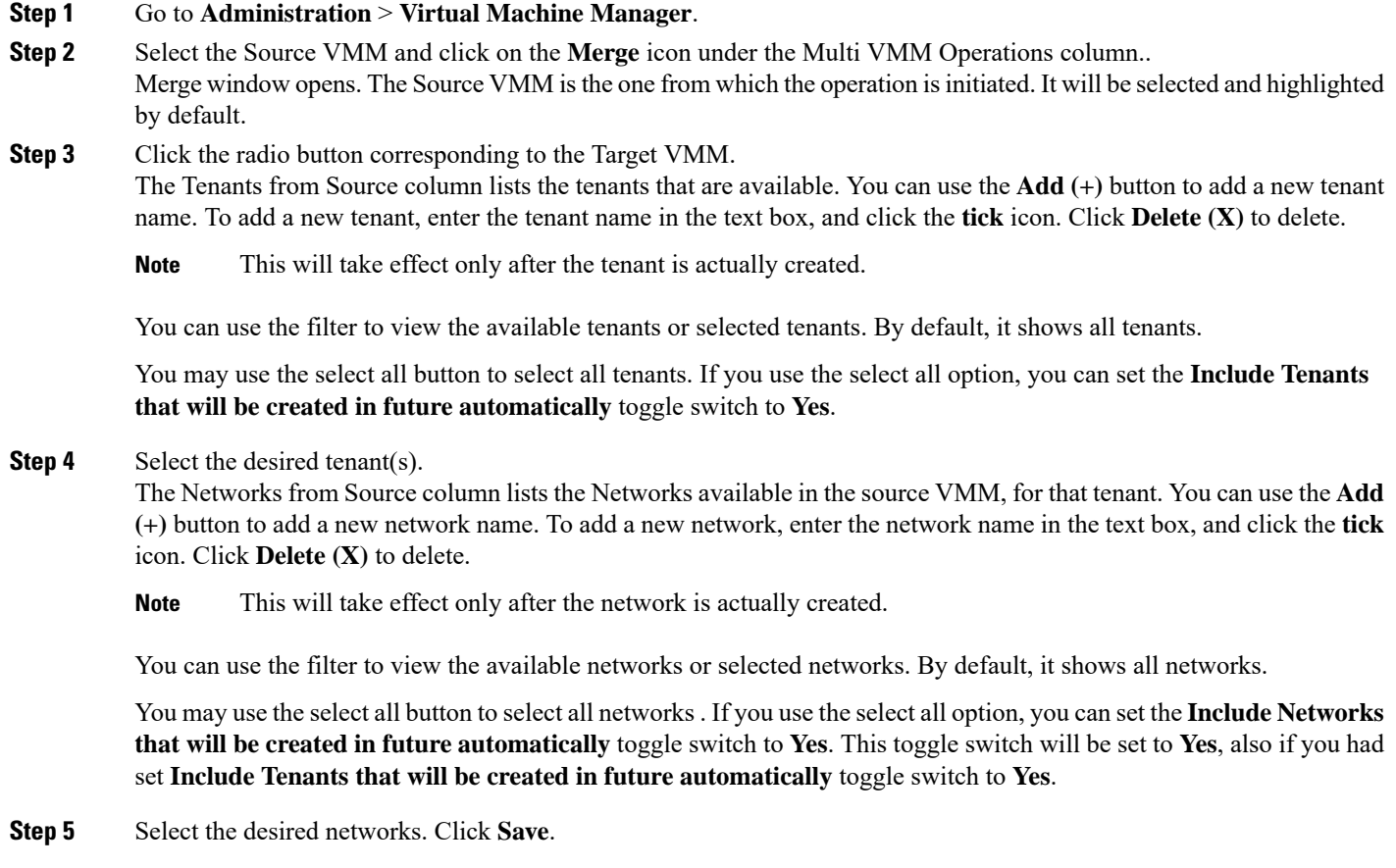

## **Performing Merge Operation from Tenant**

To initiate a merge operation from a tenant:

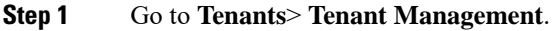

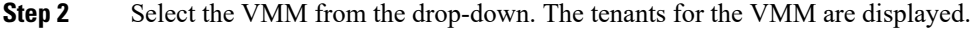

- **Step 3** Click the **Merge** icon under the Multi VMM Operations column for the desired tenant.
- **Step 4** Click the radio button to select the Target VMM.
- **Step 5** Select the Networks from Source to be merged.

You can use the **Add** (+) button to add a new network name. To add a new network, enter the network name in the text box, and click the **tick** icon. Click **Delete (X)** to delete.

**Note** This will take effect only after the network is actually created.

You can use the filter to view the available networks or selected networks. By default, it shows all networks.

You may use the select all button to select all network. If you use the select all option, you can set the **Include Networks that will be created in future automatically** toggle switch to **Yes**.

**Step 6** Click **Save**.

# **Performing Merge Operation from Network**

To initiate a merge operation from a network:

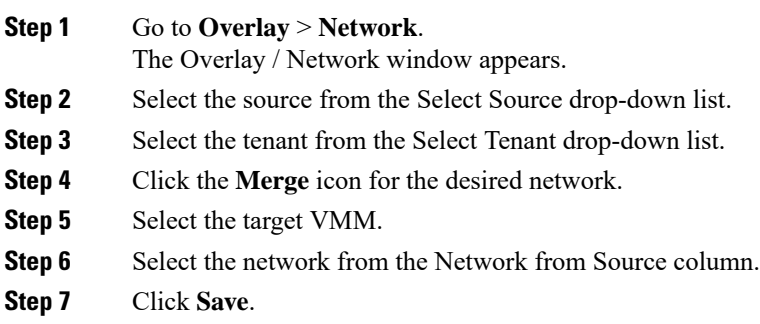

## **Performing Publish Operation from VMM**

To publish from VMM:

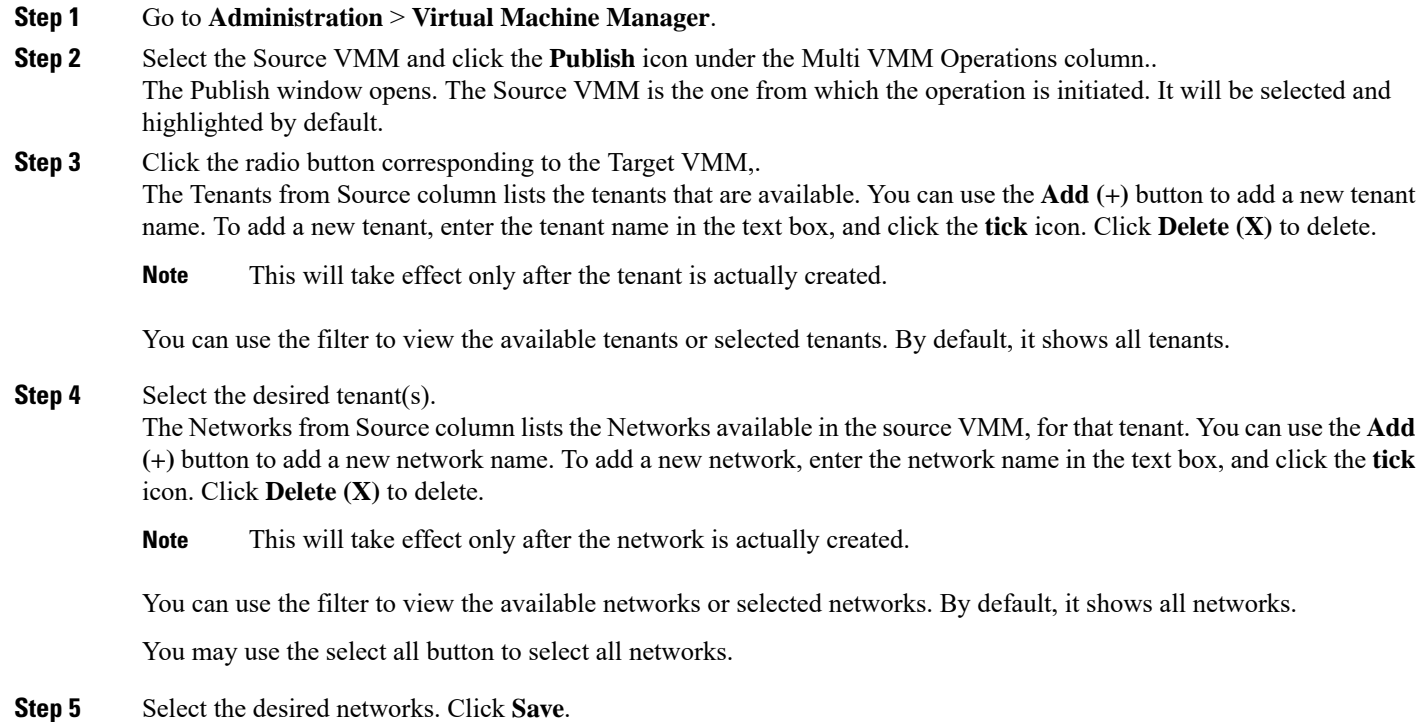

## **Performing Publish Operation from Tenant**

To initiate a publish operation from Tenant:

**Step 1** Go to **Tenants** > **Tenant Management**.

**Step 2** Select the VMM from the drop-down. The tenants for the VMM are displayed.

- **Step 3** Click the **Publish** icon under the Multi VMM Operations column for the desired tenant.
- **Step 4** Click the radio button to select the Target VMM.
- **Step 5** Select the Networks from Source to be merged.

You can use the **Add** (+) New button to add a new network name. To add a new network, enter the network name in the text box, and click the **tick** icon. Click **Delete (X)** to delete.

**Note** This will take effect only after the network is actually created.

You can use the filter to view the available networks or selected networks. By default, it shows all networks.

**Step 6** Click **Save**.

## **Performing Publish Operation from Network**

To perform a publish operation from Network:

## **Step 1** Go to **Overlay** > **Network**.

The Overlay / Network window appears.

- **Step 2** Select the source from the Select Source drop-down list.
- **Step 3** Select the tenant from the Select Tenant drop-down list.
- **Step 4** Click the **Publish** icon for the desired network.
- **Step 5** Select the target VMM.
- **Step 6** Select the Network from Source column.
- **Step 7** Click **Save**.

## **Performing Publish Operation from VTS**

To perform a publish operation from VTS:

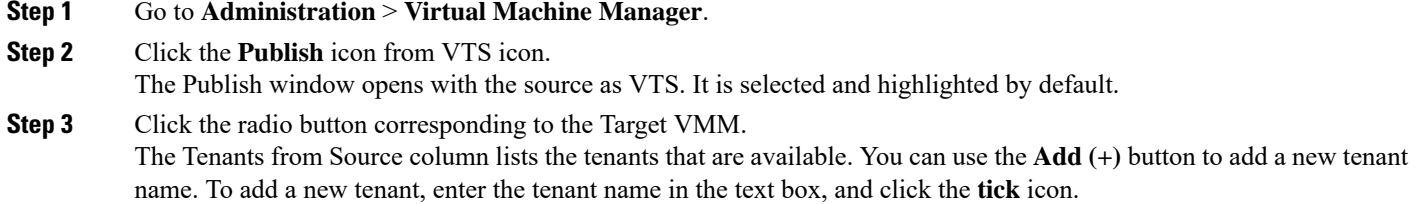

**Note** This will take effect only after the tenant is actually created.

Click **Delete (X)** to delete a tenant you do not want to publish from VTS.

You can use the filter to view the available tenants or selected tenants. By default, it shows all tenants.

**Step 4** Select the desired tenant(s).

The Networks from Source column lists the Networks available in the source VMM, for that tenant. You can use the **Add (+)** button to add a new network name. To add a new network, enter the network name in the text box, and click the **tick** icon. Click **Delete (X)** to delete.

**Note** This will take effect only after the network is actually created.

You can use the filter to view the available networks or selected networks. By default, it shows all networks.

You may use the select all button to select all networks.

- **Step 5** Select the desired networks. Click **Save**.
	- After you register vCenter as a VMM, and, for the first time, perform a publish operation to publish a tenant and multiple networks to this vCenter VMM, the tenant and networks fail to get published to the VMM. The error next to the policy certificate shows an exception related to SSL handshake. Click the **Retry** button to get the tenant and networks published to the VMM. **Note**

# <span id="page-11-0"></span>**Backing up the Database in non HA Mode**

To backup the database:

```
Step 1 Login to VTS VM and switch to root environment.
          admin@VTS-A:~$ sudo su
```
[sudo] password for admin:

**Step 2** Source the VTS environment.

root@VTS-A:# source /etc/profile.d/ncs.sh

## **Step 3** Verify VTS status.

root@VTS-A:# service nso status

<snip> Active: active (running) since Wed 2017-08-09 12:08:13 UTC; 12h ago <snip>

**Step 4** Stop VTS.

root@VTS-A:# service nso stop

## Verify whether VTS is stopped.

root@VTS-A:# service nso status <snip>

Active: inactive (dead) since Wed 2017-08-09 12:18:13 UTC; 12s ago <snip>

## **Step 5** Take backup.

```
root@VTS-A:# ncs-backup --install-dir /opt/nso
INFO Backup /opt/vts/run/nso/backups/ncs-4.3.0.3@2017-08-10T01:05:25.backup.gz created successfully
```
#### Verify the backup directory.

root@VTS-A:# ls -lrt /opt/vts/run/nso/backups -rw-r--r-- 1 root root 306914477 Aug 10 01:05 ncs-4.3.0.3@2017-08-10T01:05:25.backup.gz

You must not rename the backup file. If you rename the backup file, restore will fail. We recommend that you make a note of the backup file name to ensure that the correct file is used while you restore. Also, as a best practice, a copy of the backup file may be stored in a location outside of VTS VM to mitigate possible disk failures. **Note**

### **Step 6** Start VTS.

root@VTS-A:# service nso start

## Verify whether VTS is running.

```
root@VTS-A:# service nso status
<snip> Active: active (running) since Thu 2017-08-10 01:06:33 UTC; 4s ago
<snip>
```
## <span id="page-12-0"></span>**Restoring the Database in non HA Mode**

To restore the database:

```
Step 1 Log in to VTS VM and switch to root environment.
```
admin@VTS-A:~\$ sudo su [sudo] password for admin:

**Step 2** Source the VTS environment.

root@VTS-A:# source /etc/profile.d/ncs.sh

## **Step 3** Verify VTS status.

root@VTS-A:# service nso status <snip> Active: active (running) since Wed 2017-08-09 12:08:13 UTC; 12h ago <snip>

### **Step 4** Stop VTS.

root@VTS-A:# service nso stop

#### Verify whether VTS is stopped.

root@VTS-A:# service nso status <snip> Active: inactive (dead) since Wed 2017-08-09 12:18:13 UTC; 12s ago <snip>

#### **Step 5** Perform restore. For example:

```
root@VTS-A:#ncs-backup --install-dir /opt/nso --restore
/opt/vts/run/nso/backups/ncs-4.3.0.3@2017-08-10T01:05:25.backup.gz --non-interactive
INFO Restore completed successfully
```
#### **Step 6** Start VTS.

root@VTS-A:# service nso start

#### Verify whether VTS is running.

```
root@VTS-A:# service nso status
<snip> Active: active (running) since Thu 2017-08-10 01:06:33 UTC; 4s ago
<snip>
```
## <span id="page-13-0"></span>**Backing up the Database in HA Mode**

Perform the following tasks to backup the database, in HA mode:

Perform these on the Master.

```
Step 1 Login to VTS Master VM and switch to root environment.
```
admin@VTS-A:~\$ sudo su [sudo] password for admin:

#### **Step 2** Verify VTS is in Master mode.

```
root@VTS-A: # crm status
<snip>
Master/Slave Set: ms_vtc_ha [vtc_ha] Masters: [ VTS-A ]
Slaves: [ VTS-B ]
<snip>
```
#### **Step 3** Put VTS in maintenance mode.

root@VTS-A:# crm configure property maintenance-mode=true

Verify whether VTS is in maintenance mode.

root@VTS-A:# crm status <snip> Master/Slave Set: ms\_vtc\_ha [vtc\_ha] (unmanaged) vtc\_ha (ocf::vts:vtc\_ha): Started VTS-B (unmanaged) vtc ha (ocf::vts:vtc ha): Master VTS-A (unmanaged) <snip>

#### **Step 4** Source the VTS environment.

root@VTS-A:# source /etc/profile.d/ncs.sh

## **Step 5** Verify VTS status.

root@VTS-A:# service nso status

<snip> Active: active (running) since Wed 2017-08-09 12:08:13 UTC; 12h ago <snip>

## **Step 6** Stop VTS.

root@VTS-A:# service nso stop

#### Verify whether VTS is stopped.

root@VTS-A:# service nso status <snip> Active: inactive (dead) since Wed 2017-08-09 12:18:13 UTC; 12s ago <snip>

#### **Step 7** Take backup.

root@VTS-A:# ncs-backup --install-dir /opt/nso INFO Backup /opt/vts/run/nso/backups/ncs-4.3.0.3@2017-08-10T01:05:25.backup.gz created successfully

#### Verify the backup directory.

```
root@VTS-A:# ls -lrt /opt/vts/run/nso/backups
-rw-r--r-- 1 root root 306914477 Aug 10 01:05 ncs-4.3.0.3@2017-08-10T01:05:25.backup.gz
```
You must not rename the backup file. If you rename the backup file, restore will fail. We recommend that you make a note of the backup file name to ensure that the correct file is used while you restore. Also, as a best practice, a copy of the backup file may be stored in a location outside of VTS VM to mitigate possible disk failures. **Note**

## **Step 8** Start VTS.

root@VTS-A:# service nso start

## Verify whether VTS is running.

root@VTS-A:# service nso status <snip> Active: active (running) since Thu 2017-08-10 01:06:33 UTC; 4s ago <snip>

## **Step 9** Take VTS out of maintenance mode.

root@VTS-A:# crm configure property maintenance-mode=false

### Verify whether VTS is out of maintenance mode.

```
root@VTS-A:# crm status
<snip>
Master/Slave Set: ms vtc ha [vtc ha]
Masters: [ VTS-A ]
Slaves: [ VTS-B ]
<snip>
```
## <span id="page-14-0"></span>**Restoring the Database in HA Mode**

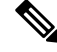

**Note**

Restore must be done on the Master. If VTC A was the master while you had taken the backup, and at a later point if you had made VTC B the Master, make VTC A the Master and then perform the restore.

Make sure that both VTC master and VTC slave passwords match with the one in the backup file.

To restore the database in HA mode:

### **Step 1** Log in to VTS VM and switch to root environment.

admin@VTS-A:~\$ sudo su [sudo] password for admin:

#### **Step 2** Verify VTS is in Master mode.

```
root@VTS-A: # crm status
<snip>
Master/Slave Set: ms_vtc_ha [vtc_ha] Masters: [ VTS-A ]
Slaves: [ VTS-B ]
<snip>
```
## **Step 3** Put VTS in maintenance mode.

root@VTS-A:# crm configure property maintenance-mode=true

#### Verify whether VTS is in maintenance mode.

```
root@VTS-A:# crm status
<snip>
Master/Slave Set: ms_vtc_ha [vtc_ha] (unmanaged)
vtc_ha (ocf::vts:vtc_ha): Started VTS-B (unmanaged) vtc_ha (ocf::vts:vtc_ha): Master VTS-A (unmanaged)
<snip>
```
## **Step 4** Source the VTS environment.

root@VTS-A:# source /etc/profile.d/ncs.sh

## **Step 5** Verify VTS status.

root@VTS-A:# service nso status <snip> Active: active (running) since Wed 2017-08-09 12:08:13 UTC; 12h ago <snip>

## **Step 6** Stop VTS.

root@VTS-A:# service nso stop

Verify whether VTS is stopped.

root@VTS-A:# service nso status <snip> Active: inactive (dead) since Wed 2017-08-09 12:18:13 UTC; 12s ago <snip>

## **Step 7** Perform restore. For example:

root@VTS-A:#ncs-backup --install-dir /opt/nso --restore /opt/vts/run/nso/backups/ncs-4.3.0.3@2017-08-10T01:05:25.backup.gz --non-interactive INFO Restore completed successfully

#### **Step 8** Start VTS.

root@VTS-A:# service nso start

#### Verify whether VTS is running.

root@VTS-A:# service nso status <snip> Active: active (running) since Thu 2017-08-10 01:06:33 UTC; 4s ago <snip>

#### **Step 9** Take VTS out of maintenance mode.

root@VTS-A:# crm configure property maintenance-mode=false

Verify whether VTS is out of maintenance mode.

```
root@VTS-A:# crm status
<snip>
Master/Slave Set: ms_vtc_ha [vtc_ha]
Masters: [ VTS-A ]
Slaves: [ VTS-B ]
<snip>
```
# <span id="page-16-0"></span>**Configuring Syslog for Monitoring Logs**

From VTC, VTSR, and docker, you can send the logs to rsyslog server and also syslog-ng server. VTSR supports syslog-ng server only on management network. From VTF, it has to be sent to rsyslog server only. You can configure as many rsyslog or syslog-ng server as you require. Cisco VTS supports both TCP and UDP protocols. It also supports and IPv4 / IPv6 addresses for syslog configuration. You can specify multiple syslog servers separated by commas. Make sure you specify the port and protocols also using commas.

- **Step 1** Install and configure syslog-ng server on Ubuntu.
- **Step 2** Install and configure rsyslog server.
- **Step 3** Configure the *ansible all.yaml* file with Syslog server from VTC. For example:

#vi /opt/vts/lib/ansible/playbooks/group\_vars/all.yaml

VPFA\_LOG\_FILES:

```
CRITICAL: "/var/log/vpfa/vpfa_server_critical.log"
ERROR: "/var/log/vpfa/vpfa_server_errors.log"
WARN: "/var/log/vpfa/vpfa_server_warning.log"
INFO: "/var/log/vpfa/vpfa_server_informational.log"
RSYSLOG_UDP_SERVER_PORT: 514
RSYSLOG_TCP_SERVER_PORT: 515
# Add list items of syslog servers and protocol for each logging level as required
# In the optional PROTOCOL: field use 'TCP' or 'UDP'. Defaults to UDP if not specified
CRITICAL_SERVERS:
- SERVER: "2001:420:10e:2015::202"
PROTOCOL:UDP
- SERVER: "172.23.92.151"
PROTOCOL:UDP
ERROR_SERVERS:
- SERVER: "2001:420:10e:2015::202"
PROTOCOL:UDP
- SERVER: "172.23.92.151"
PROTOCOL:UDP
WARN_SERVERS:
- SERVER: "2001:420:10e:2015::202"
PROTOCOL:UDP
- SERVER: "172.23.92.151"
PROTOCOL:UDP
INFO_SERVERS:
 - SERVER: "2001:420:10e:2015::202"
PROTOCOL:UDP
- SERVER: "172.23.92.151"
PROTOCOL:UDP
```
# sudo su -

**Step 4** Install the VTSR and complete the registration, then configure syslog from VTC. To do this, copy */opt/vts/etc/LogConfig.ini.tmpl* to */opt/vts/etc/LogConfig.ini* and update the new file with the Syslog server host and port, and log level to be set, based on which the corresponding logs from VTC will be sent to the configured external Syslog server. Also the comma separated paths of the log files is monitored for sending the logs to the Syslog.

```
[SyslogSection]
#Provide a comma separated list of syslog server ip, port and protocol
syslog.server=127.0.0.1,2001:0db8:85a3:0000:0000:8a2e:0370:7334
syslog.port=514,514
syslog.protocol=udp,udp
[LogSection]
#Supported log levels EMERGENCY, ALERT, CRITICAL, ERROR, WARNING, NOTICE, INFORMATIONAL, DEBUG
log.level=WARNING
#List of log files to be captured seperated by comma
log.files=/opt/vts/log/nso/ncs-java-vm.log,/opt/vts/log/nso/ncs.log,/opt/vts/log/tomcat/vts_wap.log
[SyslogSection]
#Provide a comma separated list of syslog server ip, port and protocol
syslog.server=2001:420:10e:2015::202,172.23.92.151
syslog.port= 514,515
syslog.protocol= udp, tcp
[LogSection]
#Supported log levels EMERGENCY, ALERT, CRITICAL, ERROR, WARNING, NOTICE, INFORMATIONAL, DEBUG
log.level= INFORMATIONAL
#List of log files to be captured seperated by comma
log.files=/opt/vts/log/nso/ncs-java-vm.log,/opt/vts/log/nso/ncs.log,/opt/vts/log/tomcat/vts_wap.log
```
#### **Note** Log levels is set to Warning by default.

**Step 5** As root user, run the python script *ConfigureSyslog.py* which will read the config ini file, and push the necessary configuration on VTC and VTSRs and also automatically start the filebeat and logstash services.

```
#ConfigureSyslog.py
root@vts14:~# ConfigureSyslog.py
2017-11-14 20:58:59,801 - SyslogConfig - INFO - Start reading configs.
2017-11-14 20:58:59,801 - SyslogConfig - INFO - Syslog_server - 2001:420:10e:2015::202,172.23.92.151
2017-11-14 20:58:59,801 - SyslogConfig - INFO - syslog server = 2001:420:10e:2015::202
2017-11-14 20:58:59,801 - SyslogConfig - INFO - syslog server = 172.23.92.151
2017-11-14 20:58:59,802 - SyslogConfig - INFO - Syslog Servers provided are valid address
2017-11-14 20:58:59,802 - SyslogConfig - INFO - Updating file_beat config
2017-11-14 20:58:59,802 - SyslogConfig - INFO - Created the main filebeat yml file.
2017-11-14 20:58:59,802 - SyslogConfig - INFO - Got the list of files to be monitored for logging.
2017-11-14 20:58:59,802 - SyslogConfig - INFO - Updating file_beat config with input values
2017-11-14 20:58:59,802 - SyslogConfig - INFO - Updating logstash config
2017-11-14 20:58:59,802 - SyslogConfig - INFO - syslog server = 2001:420:10e:2015::202
2017-11-14 20:58:59,802 - SyslogConfig - INFO - syslog server = 172.23.92.151
2017-11-14 20:58:59,802 - SyslogConfig - INFO - Replaced logstash config with input values
2017-11-14 20:58:59,803 - SyslogConfig - INFO - Restarting logstash service
2017-11-14 20:59:06,750 - SyslogConfig - INFO - Restarting filebeat service
2017-11-14 20:59:07,054 - SyslogConfig - INFO - Configuring syslog information
2017-11-14 20:59:07,071 - SyslogConfig - INFO - Configuring syslog information on vtsr01
2017-11-14 20:59:08,151 - SyslogConfig - INFO - Successfully configured syslog server details
```
- **Step 6** For HA deployments of VTC, execute steps 4 and 5 on the other node. This ensures that the filebeat and logstash services get started automatically on both the nodes.
- **Step 7** Once the configurations are pushed to VTSR and Docker, spawn the VTF from UI. Example of Config pushed:

Configs pushed on VTSR: logging 172.23.92.151 vrf default port 515 //This is for TCP Port 515

```
logging 2001:420:10e:2015::202 vrf default // This is for UDP 515 Port
logging hostnameprefix vtsr01
Configs pushed on Docker:
syslog host-name-prefix vtsr01
syslog host-server vrfs vrf default
ipv6s ipv6 2001:420:10e:2015::202
ipv6-severity-port
!
ipv4s ipv4 172.23.92.151
ipv4-severity-port port 515
!
vtsr-config syslog syslog-servers host-name-prefix vtsr01
vtsr-config syslog syslog-servers syslog-server 172.23.92.151
port 515
severity informational
proto tcp
!
vtsr-config syslog syslog-servers syslog-server 2001:420:10e:2015::202
severity informational
!
vtsr-config vtfs vtf VTF39
mac 00:50:56:88:47:54
ip 42.42.42.39
mode vm-mode
!
```
#### • Only for VTF—To disable rsyslog configuration add the following attribute to the inventory file: **Note**

configure rsyslog client=False

• There is no uninstall script to cleanup ConfigureSyslog details, or disable option from VTS CLI to clear syslog config. The only way is specify to syslog server as 0.0.0.0 in LogConfig.ini and reconfigure it.

## **Troubleshooting Syslog Issues**

**Step 1** Filebeat configuration files are in */etc/filebeat/filebeat.yml* and */etc/filebeat/filebeat\_config.yml*. The logs for the filebeat are at the location */var/log/filebeat*. The log level and files to monitor are populated in the *filebeat\_config.yml* file.

**Step 2** If there is a need to start/stop/restart filebeat, then do the following:

## **Example:**

service filebeat start|stop|restart

- **Step 3** Logstash configuration files are in /*etc/logstash/conf.d*. The syslog configuration is in the file *conf.d/logstash-beatconfig.conf*. Make sure that the syslog info provided in the *ini* file is populated in this logstash conf file. Also the log files for the logstash service are in */var/log/logstash*.
- **Step 4** If there is a need to start / stop / restart logstash then do the following:

## **Example:**

service logstash start|stop

**Step 5** If you encounter the below error while running the script *ConfigureSyslog.py*, then you can workaround this by setting the path for python and then running the script again.

Error: *File "/opt/vts/lib/python/vtsLogging/ConfigureSyslog.py", line 9, in <module> import ncs*

## **Example:**

```
# export PYTHONPATH=/opt/nso/current/src/ncs/pyapi:/opt/vts/lib/python
```

```
# ConfigureSyslog.py
```
# <span id="page-19-0"></span>**Collect Data Before Contacting Technical Support**

At some point, you might need to contact your technical support representative or Cisco TAC for some additional assistance. This section outlines the steps that you can perform before you contact your next level of support or before you submit the issue to your Product Development team to reduce the amount of time spent resolving the issue.

This process ensures you to identify the root cause of the problem and address them effectively with a little turnaround time in the RCA process.

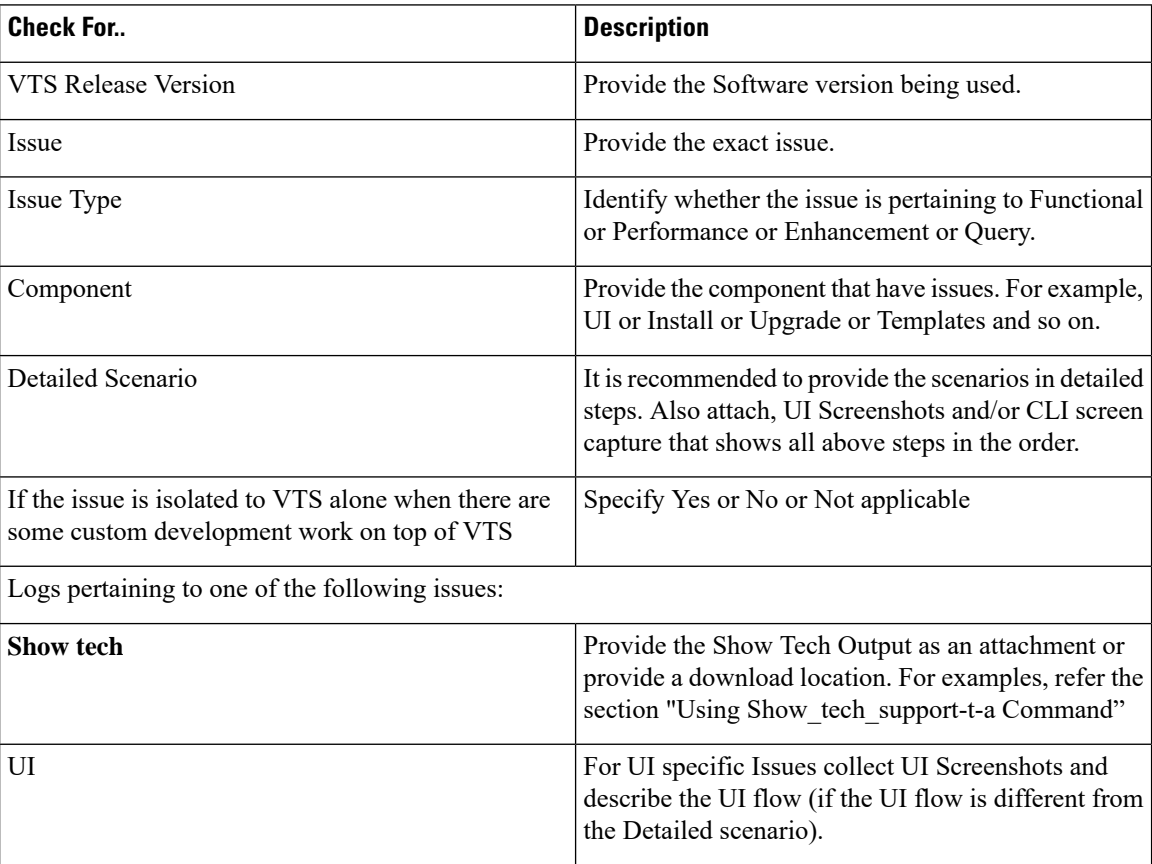

#### **Table 1: Checklist**

 $\mathbf I$ 

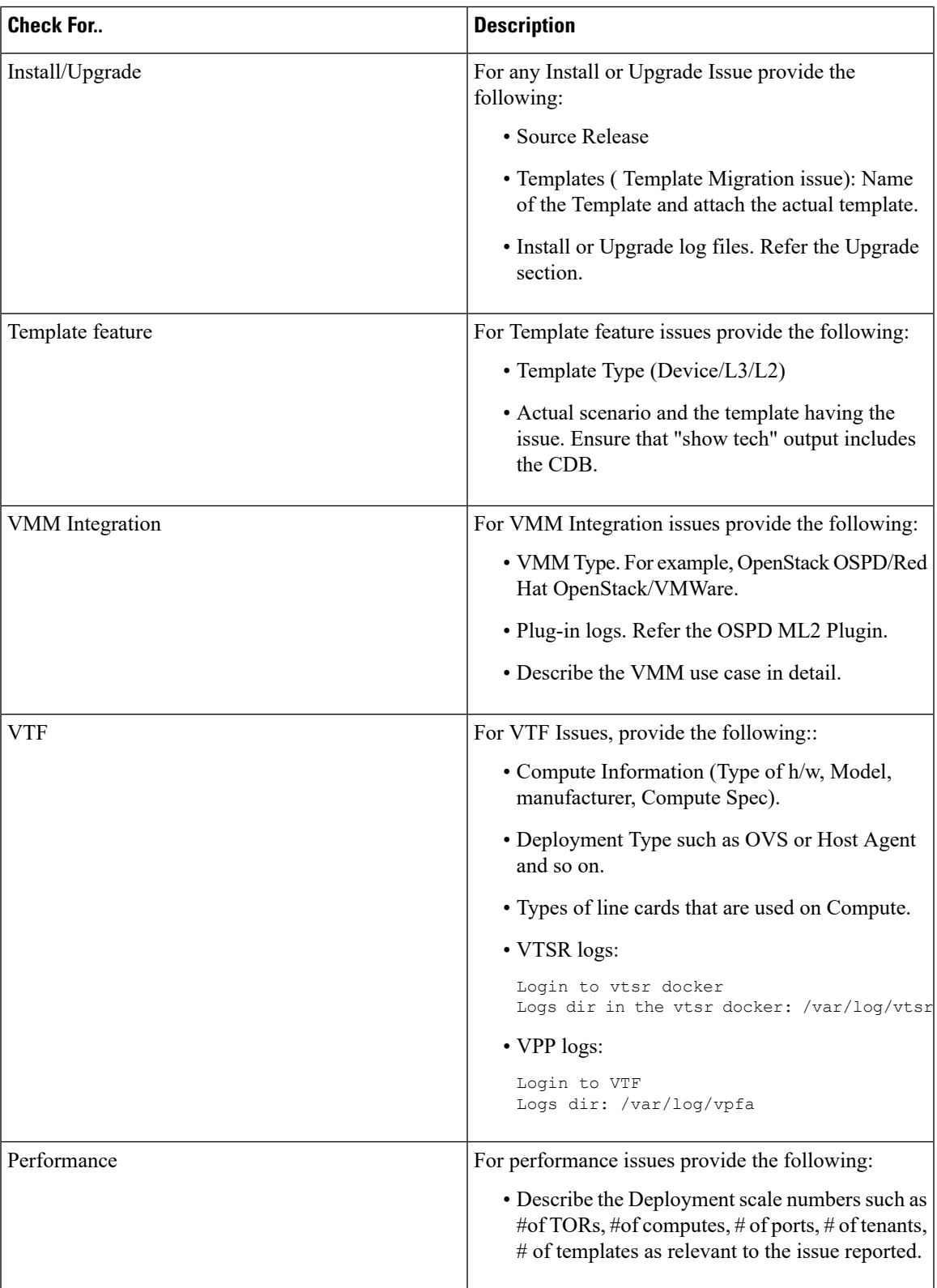

## **Troubleshooting Command Examples and Log Files**

Use the following examples to troubleshoot and capture log files:

#### **Using Show\_tech\_support-t -a**

The **Show\_tech\_Support** CLI command allows administrator to capture all log files and CDB Backup from a given VTC VM. Ensure to attach this CLI output file to any case opened against VTS as this information is very critical to triage issues found in the VTS.

```
root@VTC1:/opt/vts/log/nso# sudo su -
root@VTC1:~# show_tech_support -t -a
2019-01-24 15:58:23,542 - __main__ - WARNING - The execution of show_tech_support may take
several minutes, depending on the state of VTS.
root@VTC1:~# ls
VTS-2.6.2.1-40-2019-01-22--12-21-55.tar.bz2
```
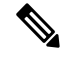

If you do not specify '-ta' parameters after show\_tech\_support CLI, then there will not be a CDB backup file in the .tar file. **Note**

#### **Example — Generic Data Collection Data**

```
#VTS version
vts_version
cd \simsudo -i
show tech support -t -a
pwd
ls -l
#chmod 777 VTS-2.6.6*.tar.bz2
#Transfer the file
scp user@IP:/<path>/<file>.tar.bz2 .
#Login to VTC and remove the file afterwards
rm <...>
```
### **Data Collection with CDB**

Below is the procedure to Backup NSO on a VTS VM:

```
root@vts291-116:~# /opt/vts/bin/ncs-backup --install-dir /opt/nso
INFO Backup /opt/vts/run/nso/backups/ncs-4.6.1.2@2018-09-08T09:07:44.backup.gz created
successfully
```
#### **Show\_tech\_support Optional Input Parameters:**

- (optional) **parameter --all-device-configurations**—Collects NCS configuration of all managed devices.
- (Optional) **parameter --device-configurations**—Regular expression that defines set of devices whose NCS configuration must be collected.

The selected devices are those whose name contains a substring that matches the regex. To collect all devices use "."

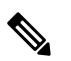

**Note** Double backslashes are not supported.

- (Optional) **parameter --output-directory**—Directory where the output is generated.
- (Optional)**parameter --text-based-cdb-state**—Includesstate from CDB. Intended for internal use only.
- (Optional)**parameter --no-cdb-backup**—Do not include a CDB backup. Intended for internal use only.

## **Problem-Dependent Data Collection Examples**

#### **Service/Template/Device —NSO Logs**

#NSO Java VM This is where most of the logging for VTS related operations will take place) /opt/vts/log/nso/ncs-java-vm.log

cd /opt/vts/log/nso/trace #tail -f <trace file of the device> #NSO platform: /opt/vts/log/nso/ncs.log /opt/vts/log/nso/devel.log

#NED

cd /opt/vts/log/nso/trace #tail -f <trace file of the device

#### **Service/Template/Device—Configuration and Status**

```
ncs_cli -u admin
#Check devices name/lock status
show devices list
devices device <name> check-sync
#Check Device CDB:
show full-configuration devices device <device_name> config
```
#### **Template Configuration**

#Export All Templates: show running config templates template | save /tmp/XYZ.txt #Export Specific Template: show running-config templates template <...> | save /tmp/AB.tx

## **VTS Application**

#Main log: /opt/vts/log/tomcat/vts\_wap.log #Log of Northbound REST API calls (HTTP Headers only) /opt/vts/log/tomcat/localhost.access

#### **VTS Application-Additional Logs**

```
#Log of SNMP Notifications:
snmp.log
#Audit log shows is users connecting to VTC and would also indicate if a user is connecting
with the wrong password)
audit.log
var/vts/log
/vts-discovery.log (gives information on the LLDP neighbor topology discovery)
/vts-discovery.errors (logs errors of issues encountered during topology discovery)
/setup.log (basic VTC systems information populated during setup)
/hostagent-install.log (logs relevant information about ML3 and ML2 plugin installs performed
by VTC)
```
## **TACACS**

For Tacacs+ server authentication logs, look at /opt/vts/log/nso/external\_authentication.log vts-accounting.log. For example:

```
root@VTC1:/opt/vts/log/nso# ls
audit.log daemon err.log devel.log localhost:8080.access ncserr.log.idx ncs-java-vm.log
 netconf.log trace vts-accounting.log.lck
ciscoj daemon.log external_authentication.log ncserr.log.1 ncserr.log.siz ncs.log
  snmp.log vts-accounting.log webui-browser.log
root@VTC1:/opt/vts/log/nso# vi external_authentication.log
root@VTC1:/opt/vts/log/nso# vi vts-accounting.log
```
### **OSPD ML2 Plugin**

#### For VTS OSPD ML2 Plugin logs:

```
/opt/vts/log
and look for <Contoller_ansible_logger.log>
```
#### **Upgrade**

#### VTS upgrade logs are located at:

/opt/vts/log/vts-upgrade/<upgrade instance>/logs/upgrade.log file.

#### For VTS Upgrade, granular details of upgrade are found in the ncs-java-vm.logs:

/opt/vts/log/vts-upgrade/<upgrade instance>/logs/<version>/log/nso/ncs-java-vm.log

## Re-deploy of services during upgrade and post upgrade logs are found in:

/opt/vts/log/ncs-java-vm.log